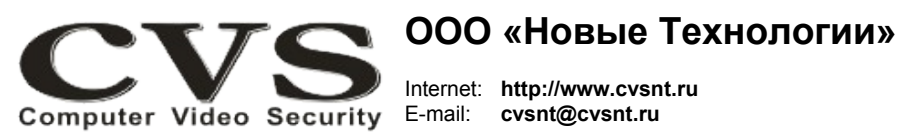

компьютерные телевизионные системы безопасности

## ГАРАНТИЙНЫЙ ТАЛОН

Наименование изделия:

Компьютерная телевизионная система безопасности CVS, ключ защиты программного обеспечения, модель «CVS-USBKey».

Комплект поставки:

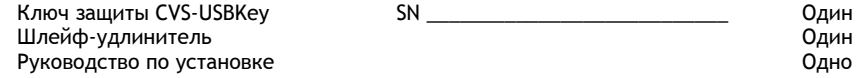

Берегите ключ защиты ПО. Потеря ключа - потеря всей системы. Размещайте ключ внутри системного блока компьютера.

Имя и адрес покупателя:

Срок гарантии: 3 (три) года с «\_\_\_» \_\_\_\_\_\_  $\Gamma$ .

В случае возникновения в течение гарантийного срока в изделии недостатков производственного характера претензии принимаются при соблюдении Покупателем следующих условий:

Оборудование не должно иметь физических повреждений. На изделии должен быть сохранён серийный номер.

Гарантийное обслуживание проводится на базе производителя.

Исправность и укомплектованность изделия проверил:

(полпись)

С условиями гарантии ознакомлен:

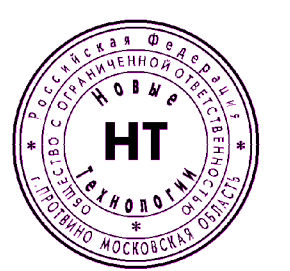

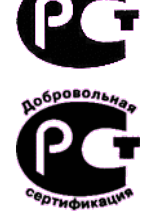

**КОМПЬЮТЕРНАЯ ТЕЛЕВИЗИОННАЯ CUCTEMA БЕЗОПАСНОСТИ CVS** 

Ключ защиты программного обеспечения, модель «CVS-USBKey»

Паспорт изделия

\* Свидетельство о регистрации программы CVSCenter № 2018660186

### **Установка ключа CVS-USBKey .**

Системы CVS комплектуются ключами защиты собственного производства - **CVS-USBKey**. Ключ представляет собой изделие, внешне похожее на «флэш-память» размером 64х24х12 мм (Рис.1).

# **CVS-USBKey**

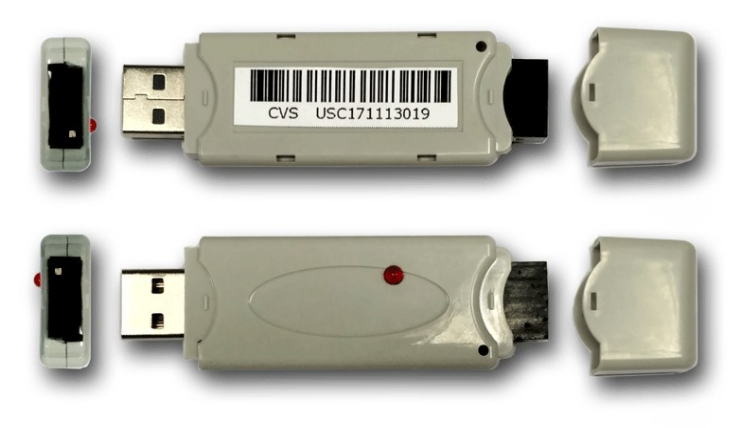

Рис. 1: Ключ защиты CVS-USBKey.

На одну из сторон ключа нанесён серийный номер изделия — девять цифр.

#### **Порядок подключения оборудования.**

- 1. Отключите компьютер от сети, откройте крышку системного блока.
- 2. Установите ключ в свободный USB разъём на материнской плате.
- 3. Включите питание компьютера.

4. После старта ОС ключ автоматически установится в системе в классе оборудования HID.

### **Никаких дополнительных драйверов устанавливать не требуется !!!**

5. При включении питания светодиод на корпусе ключа будет светится.

6. Перед стартом программы CVSCenter необходимо в каталог LIC (если каталога нет, то создать его средствами ОС) скопировать файл — лицензионный ключ. Этот файл можно получить, отправив электронное письмо на адрес [cvsnt@cvsnt.ru.](mailto:cvsnt@cvsnt.ru) В теме письма необходимо указать следующее: ключ **CVS**-**USBKey** <серийный номер из девяти цифр>. В ответ придет письмо с файлом с лицензионными разрешениями. Название файла соответствует серийному номеру изделия (девять цифр). Например, USС160515002\_1.lic

7. После старта программа CVSCenter автоматически определит ключ **CVS-USBKey**. После этого светодиод на ключе начнёт пульсировать примерно один раз в две секунды. Это штатный режим работы.

8. Через 5-7 минут после старта в статусном окне программы CVSCenter должна появится надпись с лицензионными разрешениями.

9. Если через 15-20 минут программа CVSCenter выдаст сообщение, что требуется установка ключа защиты, значит Лицензионные разрешения не соответствуют реальному состоянию подключённых устройств к системе. Для уточнения ситуации выключите программу CVSCenter и запустите программы **CVSTest** или **CVSTestIP** и еще раз проверьте количество и состав оборудования в системе.

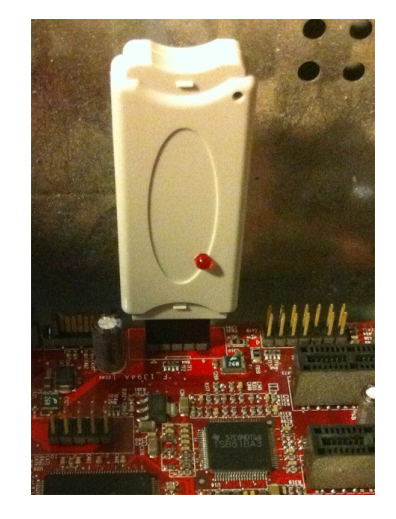

Установка и настройка оборудования для аналоговых камер производится в программе **CVSTest.exe**.

Рис. 2: Установка ключа CVS-USBKey внутри системного блока компьютера.

Настройка подключений к IP камерам, кодерам, регистраторам производится в программе **CVSTestIP.exe**.

В «Руководстве пользователя систем CVS», которое находится на фирменном диске либо на сайте [www.cvsnt.ru](http://www.cvsnt.ru/) в разделе «Техническая поддержка», описаны все этапы настройки и основы работы с системами CVS.

По всем вопросам обращайтесь в службу поддержки [support@cvsnt.ru](mailto:support@cvsnt.ru) .

**Берегите ключ защиты ПО. Потеря ключа – потеря всей системы. Размещайте ключ внутри системного блока компьютера.**

**Надежной работы Вам, уважаемые пользователи CVS.**